#### SAP Ariba

#### MSD Kurzanleitungen

ÖFFENTLICH

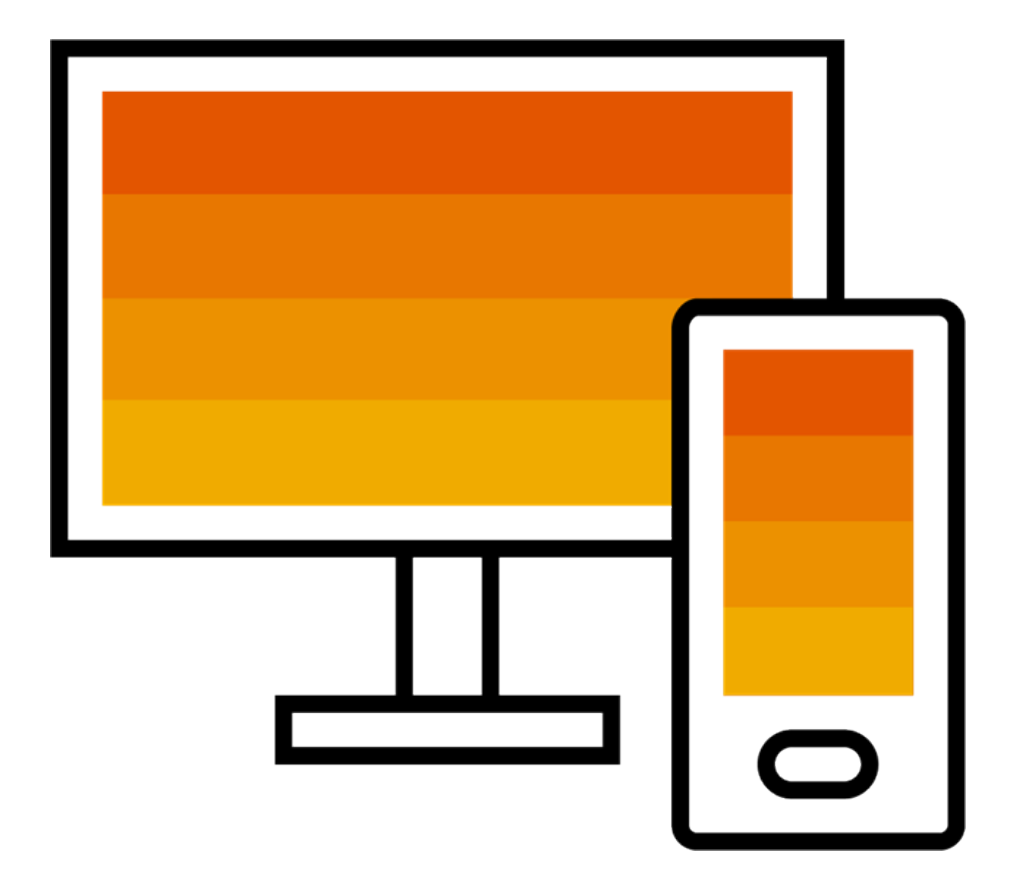

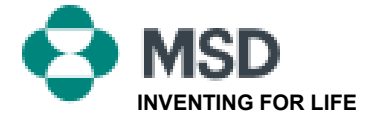

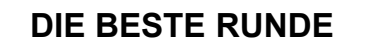

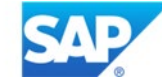

#### Eine TRR annehmen

Eine Einladung zu einer Handelsbeziehung beginnt mit einer E-Mail, die von einem Einkäufer verschickt wird und entweder an die ANID-Nummer eines bestehenden Accounts oder an einen Link zum Einrichten eines neuen Accounts gerichtet ist. Diese E-Mail ist eine Einladung, sich mit einem Einkäufer zu verbinden, damit man Bestellungen empfangen und/oder Rechnungen im Ariba Network einreichen kann. Nur der Kontoverwalter kann bei der Einrichtung einer Handelsbeziehung auf die Verwendung eines bestehenden Kontos klicken.

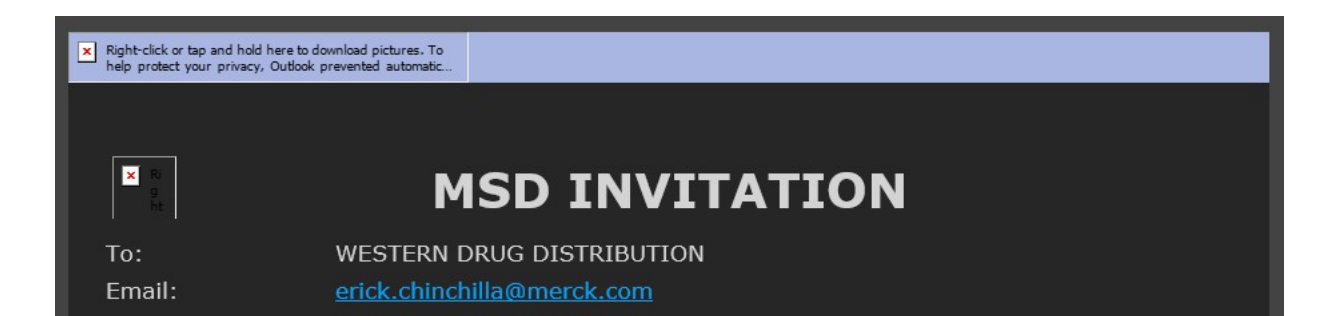

MSD has invited you to use the Ariba Network ™ to establish a trading relationship for managing transactions electronically. You have already transacted with MSD, and at least one document is available in a temporary account.

To set up a trading relationship on the Ariba Network, follow the instructions in this invitation for activating your account. You can either create a new account or use an existing account. The documents in the temporary account will be available in the account you decide to use.

Setting up the trading relationship with MSD takes only a few minutes. There is no charge to register.

#### To activate your account:

Register for a FREE Ariba Network standard account, or link to an existing account. Click to continue

You can view additional information about MSD in the Supplier Information Portal. After you establish the trading relationship, you can continue to access the supplier information portal for MSD from your Ariba Network account.

For any additional questions or further assistance, please contact Ariba Customer Support.

Sincerely, The Ariba Network Team https://seller.ariba.com

#### Die Schritte zur Annahme einer TRR:

- Klicken Sie auf den Link in der E-Mail mit der Aufschrift **Click here to proceed** (Klicken Sie hier, um fortzufahren).
- Der Einladungslink fordert Sie dann auf, mit **Create New Account** ein neues Konto zu erstellen oder mit **Use Existing Account** ein bestehendes Konto zu verwenden.Wählen Sie die Option, die Ihrer Situation am besten entspricht.
	- Wenn Sie sich mit einem neuen Konto anmelden, klicken Sie unbedingt auf den Aktivierungslink in der Ihnen zugesandten E-Mail, um Ihre E-Mail-Adresse zu bestätigen.
- Wenn Sie angemeldet sind, klicken Sie in der oberen rechten Ecke der Anwendung auf **[user initials] > Settings** ([Initialen des Benutzers] > Einstellungen) und wählen Sie **Customer Relationships** (Kundenbeziehungen).
- Wählen Sie bei Bedarf alle **Pending** (ausstehenden) Handelsbeziehungen aus und klicken Sie auf **Approve** (Genehmigen).
- Wenn Sie möchten, dass aktuelle oder künftige Handelsbeziehungen automatisch akzeptiert werden, stellen Sie bitte sicher, dass diese Einstellung oben auf der Seite ausgewählt ist.

Wenn dieser Vorgang nicht erfolgreich war:

- Überprüfen Sie, ob der E-Mail-Link veraltet oder noch gültig ist.
- Überprüfen Sie, ob alle vom Kunden gewünschten Umfragen und Aufgaben abgeschlossen sind.
- Kontaktieren Sie den [Ariba Support,](https://support.ariba.com/item/view/174605) wenn Ihr Einkäufer behauptet, dass die Bestellungen bereits versandt wurden, od[er wenn Sie zu](https://support.ariba.com/item/view/174605)sätzliche Hilfe benötigen.

### E-Mail an den Lieferanten zur Vervollständigung der Konfigurationsaufgaben

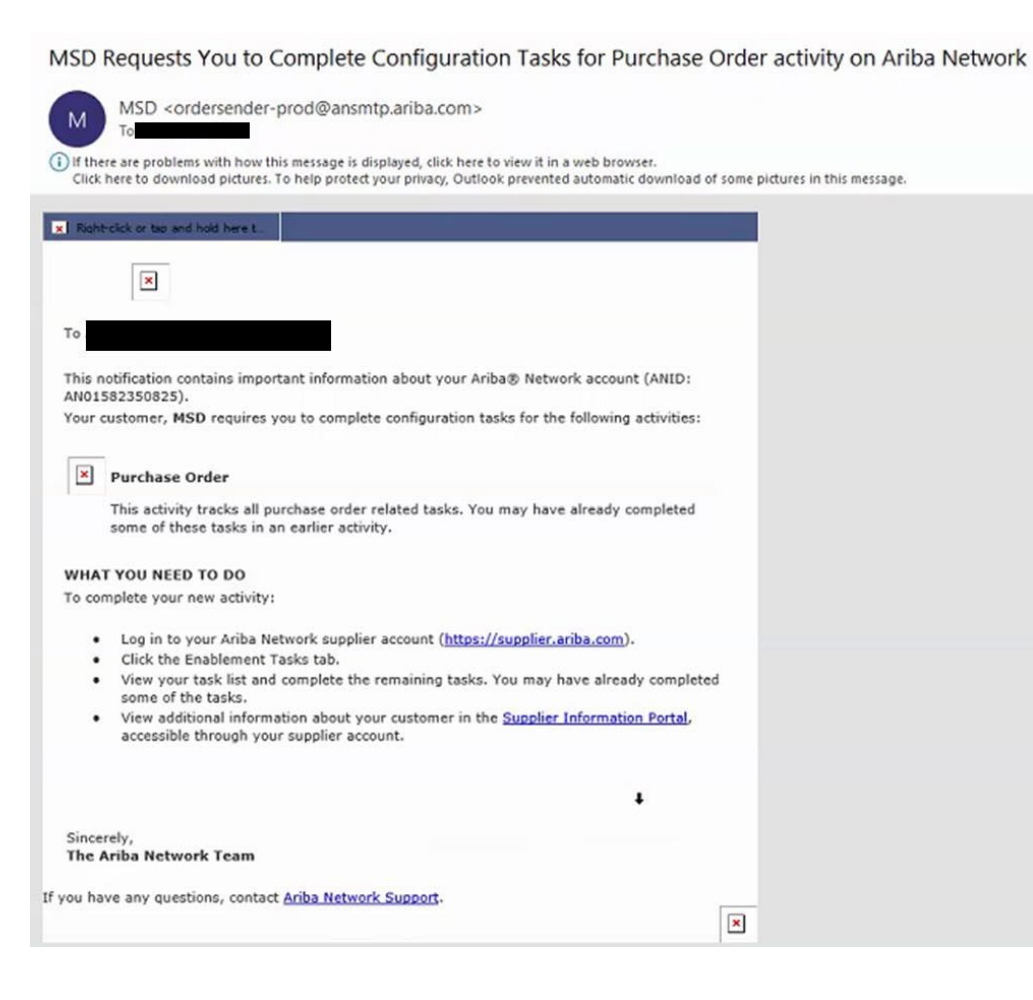

- Klicken Sie auf den ersten Link in der E-Mail.
- Sie sollten dann auf die Anmeldeseite des Ariba Network gelangen, wo Sie aufgefordert werden, sich anzumelden.
- Melden Sie sich entweder mit Ihrem Benutzernamen und Passwort an oder erstellen Sie einen Account, wenn Sie noch keinen haben.

#### AN Bestätigungs-E-Mail

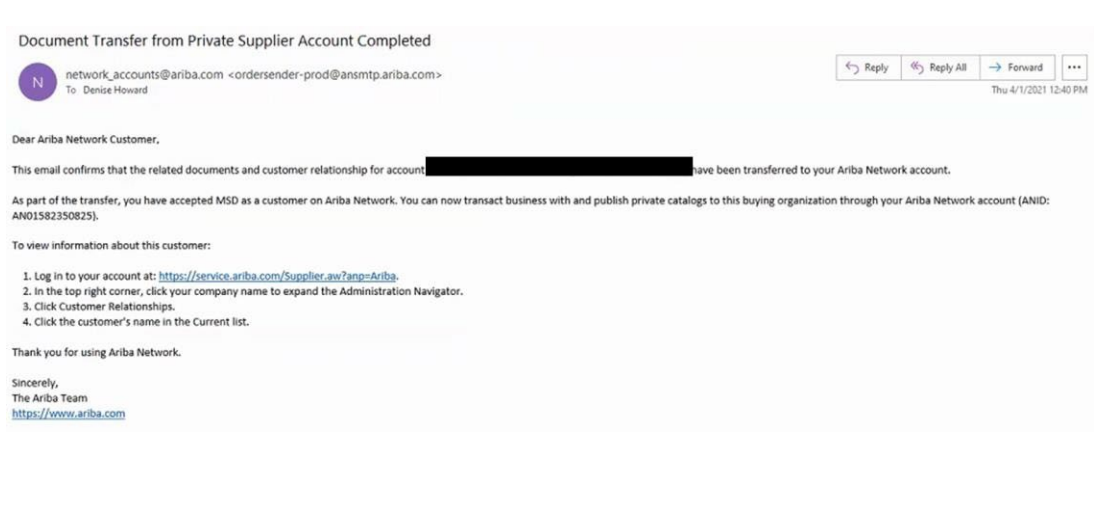

- Dies ist eine Bestätigungs-E-Mail, die der Lieferant erhält, sobald er sich bei seinem Ariba Network Account angemeldet hat.
- Es wird bestätigt, dass sie nun im Netzwerk aktiviert sind und Transaktionen im Netzwerk durchführen können.

# E-Mail an Lieferanten, wenn ANID mit MSD verknüpft ist

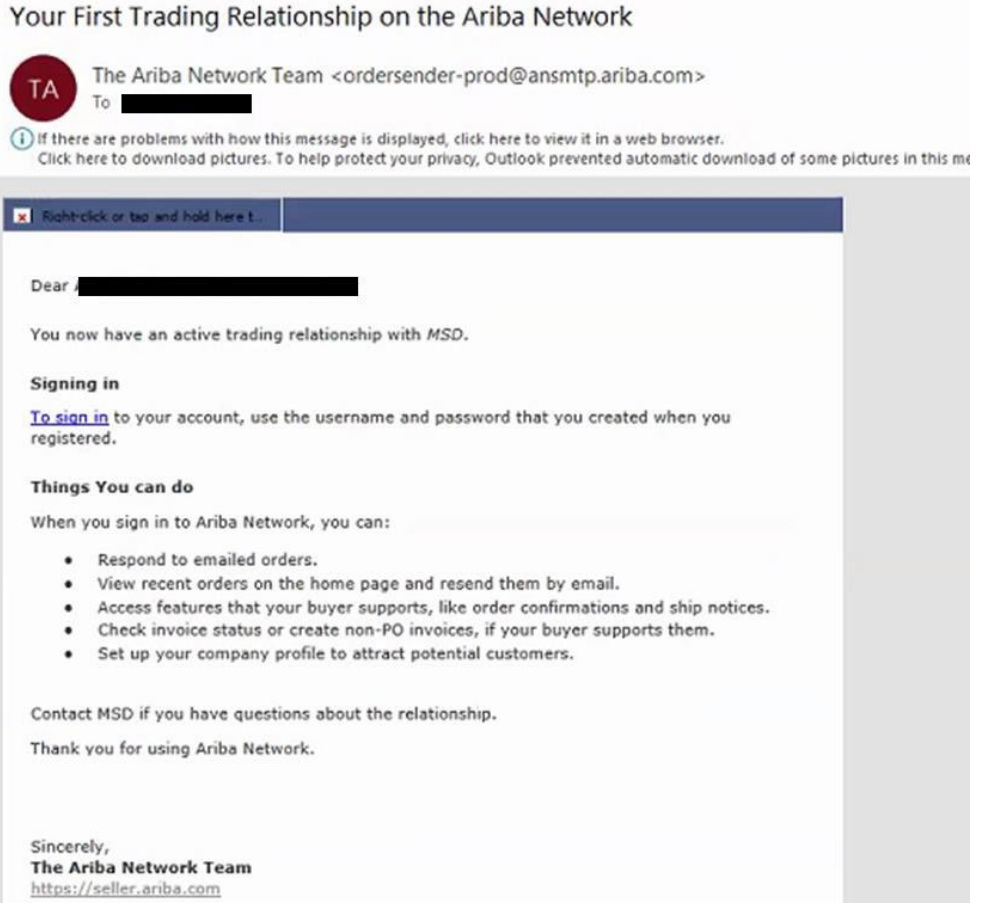

• Diese E-Mail wird an den Lieferanten gesendet, sobald er eine Beziehung zu MSD im Ariba Network aufgebaut hat.

### Eine TRR manuell annehmen

- 1. Click on the Customer **Relationships link in the Settings** menu found under your account initials.
- 2. Choose to accept customer relationships either automatically or manually.
- 3. In the Pending Section, you can Approve or Reject pending relationship requests. In the Current Section, you can review your current customers' profiles and information portals. You can also review rejected customers in the Rejected Section.
- **Find potential customers in** 4. Potential Relationships tab.

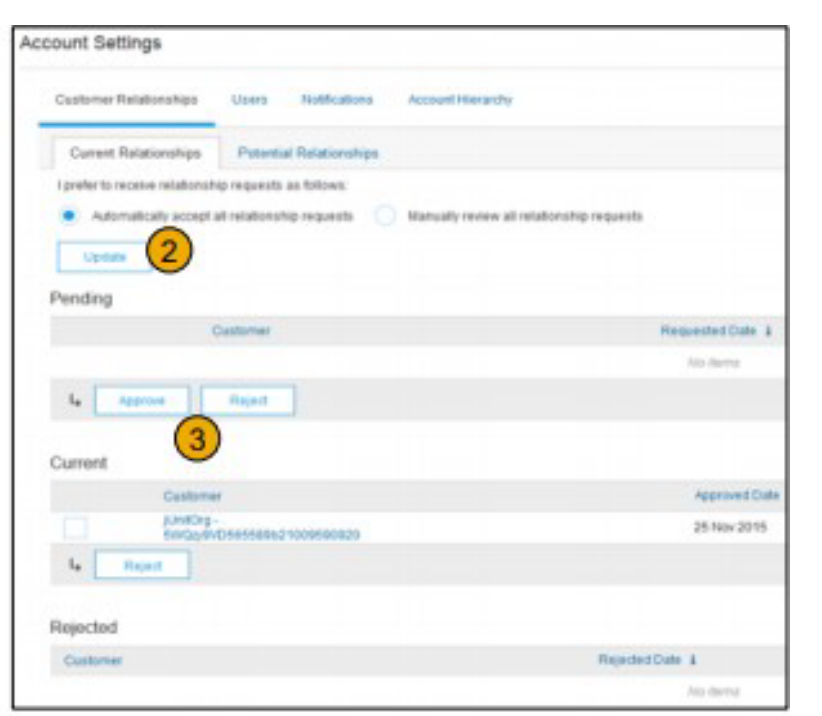

# Zwei Ariba Network-Accounts miteinander verknüpfen

- Szenario: Der Lieferant hat zwei AN-Accounts (Account 1 und Account 2) mit zwei verschiedenen AN-IDs und möchte die beiden miteinander verknüpfen.
- Melden Sie sich im Ariba Network an.
- Wählen Sie den Lieferanten für Account 2 aus.
- Senden Sie eine TRR an den Lieferanten.
- Weisen Sie den Lieferanten an, auf den Link in der E-Mail zu klicken und sich mit den Anmeldedaten von Account 1 bei AN anzumelden.
- Die Accounts werden verknüpft.

## Wie bearbeite ich einen Auftrag in meinem Ariba Network-Standard-Account?

- Um eine Bestellung mit einem Standard-Account zu bearbeiten, klicken Sie in der E-Mail-Benachrichtigung, die Sie von Ihrem Kunden erhalten haben sollten, auf **Process order** (Bestellung bearbeiten).
- Nachdem Sie sich registriert oder bei Ihrem Ariba Network Standard-Account angemeldet haben, werden Sie auf die Seite mit den Bestelldetails weitergeleitet, wo Sie Auftragsbestätigungen, Versandmitteilungen und Rechnungen für die Bestellung erstellen können.
- Wenn Sie die ursprüngliche E-Mail-Benachrichtigung für eine bestimmte Bestellung verlegt haben, können Sie über das Home-Dashboard Ihres Standard-Accounts eine neue Kopie der E-Mail senden.

#### Wie sende ich eine Bestellung für meinen Standard-Account erneut?

Bei Standard-Accounts erhalten Sie Bestellungen per E-Mail und bearbeiten sie, indem Sie auf die Schaltfläche **Process Order** (Bestellung bearbeiten) klicken.Wenn Sie eine E-Mail-Benachrichtigung über eine Bestellung verlegt haben, führen Sie die folgenden Schritte aus, um eine Kopie zu senden:

- Melden Sie sich bei Ihrem [Ariba Network](https://service.ariba.com/Supplier.aw/125154060/aw?awh=r&awssk=SIt5A0Rw&dard=1) Standard-Account an.
- Klicken Sie im Dashboard **Orders, Invoices, and Payments** (Aufträge, Rechnungen und Zahlungen) auf **More** (Mehr).
- Klicken Sie auf die Kachel **Purchase Orders** (Aufträge).
- Klicken Sie in der Spalte **Action** (Aktion) auf **Select** (Auswählen) > **Send me a copy to take action** (Kopie an mich senden, um eine Aktion durchzuführen).
- Dadurch wird die Bestellung erneut an die E-Mail-Adresse des Benutzers gesendet, die im Bereich **My Account** (Mein Konto) konfiguriert ist.
- Die Standardansicht für das Dashboard **Orders, Invoices and Payments** (Aufträge, Rechnungen und Zahlungen) umfasst die letzten 14 Tage. Bei Bedarf kann dieser Filter geändert werden, indem Sie auf **Last 14 days** (Letzte 14 Tage) in der oberen rechten Ecke des Dashboards klicken und eine andere Ansicht auswählen.

## Wie reiche ich über einen Standard-Account eine Rechnung ein?

- Klicken Sie in der E-Mail mit der Bestellbenachrichtigung auf **Process Order** (Bestellung bearbeiten). Wenn Sie noch keinen Account [registriert](https://uex.ariba.com/auc/node/60146) haben, können Sie es mit dieser Schaltfläche tun. Wenn Sie bereits einen Account haben, melden Sie sich an.
- Klicken Sie auf **Create Invoice** (Rechnung erstellen).Diese Schaltfläche ist ausgegraut, wenn Ihr Kunde verlangt, dass Sie zuerst eine Auftragsbestätigung oder eine Versandmitteilung erstellen.Bewegen Sie den Mauszeiger über die ausgegraute Schaltfläche, um zu sehen, was erforderlich ist.
- Geben Sie alle erforderlichen Informationen ein (mit einem Sternchen \* gekennzeichnet).
- Klicken Sie auf **Next** (Weiter), um die Rechnung zu prüfen.
- Klicken Sie auf **Submit** (Absenden).

\*Wenn Sie die E-Mail-Benachrichtigung zur Bestellung verlegt haben, lesen Sie bitte auf **Folie 8** nach, wie Sie sie erneut versenden können.Wenn Sie keine Bestätigung erhalten haben, überprüfen Sie Ihren Junk-Mail-Ordner oder die Einstellungen Ihres Spam-Filters, um sicherzustellen, dass automatische E-Mails von SAP Ariba nicht von Ihrem E-Mail-Konto blockiert werden, bevor Sie Ihren [Kunden kontaktieren](https://uex.ariba.com/auc/node/60220), um zu bestätigen, dass die E-Mail gesendet wurde.

\*Um ein Video-Tutorial zur Einreichung von Rechnungen über einen Standard-Account anzusehen, klicken Sie [hier.](https://uex.ariba.com/auc/node/248509)

### Wie stelle ich eine Bestellung in Rechnung, wenn ich die E-Mail-Benachrichtigung verloren habe?

Wenn Sie eine E-Mail-Benachrichtigung zu einer Bestellung verlegt haben, führen Sie die folgenden Schritte aus:

- Melden Sie sich bei Ihrem [Ariba Network](https://service.ariba.com/Supplier.aw/125002060/aw?awh=r&awssk=5OdkE4FB&dard=1) Standard-Account an.
- Klicken Sie im Dashboard-Abschnitt **Orders, Invoices, and Payments** (Aufträge, Rechnungen und Zahlungen) Ihres Accounts auf **More** (Mehr).
- Klicken Sie auf das Feld **Orders to Invoice** (In Rechnung zu stellende Bestellungen).
- Klicken Sie in der Spalte **Action** (Aktion) neben der Bestellung, die Sie in Rechnung stellen möchten, auf **Select > Send me a copy to take action**  (Auswählen > Kopie an mich senden, um eine Aktion durchzuführen).

## Warum wurde meine Rechnung abgelehnt?

• Sie können den Grund für die Ablehnung Ihrer Rechnung in der E-Mail-Benachrichtigung Ihres Kunden nachlesen.Wenn Sie weitere Informationen benötigen, [kontaktieren Sie Ihren Kunden.](https://uex.ariba.com/node/60220)

#### **Weitere Informationen**

• Wenn Ihre Rechnung abgelehnt wurde, müssen Sie eine korrigierte Rechnung einreichen, damit Ihr Kunde sie zur Zahlung freigeben kann. Je nachdem, welche [Regelungen zur Rechnungsstellung](https://uex.ariba.com/node/732) Ihr Kunde hat, können Sie eventuell die Rechnungsnummer aus Ihrer abgelehnten Rechnung wiederverwenden. Falls nicht, müssen Sie eine neue Rechnungsnummer nehmen, wenn Sie die korrigierte Rechnung einreichen.

#### Bestellungen im AN ansehen (1/2)

- 1. Klicken Sie auf die Registerkarte Inbox (Posteingang), um Ihre Bestellungen zu verwalten.
- 2. Inbox (Posteingang) wird als Liste der von Merck erhaltenen Bestellungen dargestellt.
- 3. Klicken Sie auf den Link in der Spalte Order Number (Bestellnummer), um die Details der Bestellung anzuzeigen.
- 4. Mit den Suchfiltern können Sie nach mehreren Kriterien suchen.

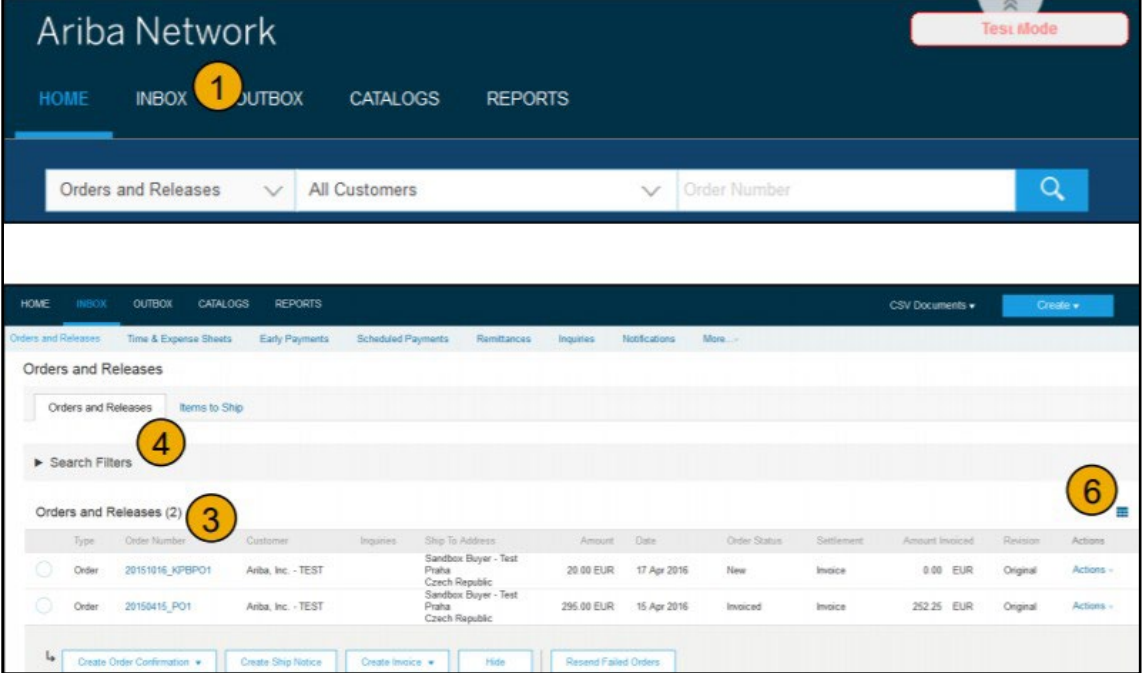

#### Bestellungen im AN ansehen (2/2)

- 5. Klicken Sie auf den Pfeil neben Search Filters (Suchfilter), um die Abfragefelder anzuzeigen. Geben Sie Ihre Kriterien ein und klicken Sie auf Search (Suchen).
- 6. Schalten Sie das Menü Tabellenoptionen um, um zu sehen, wie Sie Ihren Posteingang organisieren können.

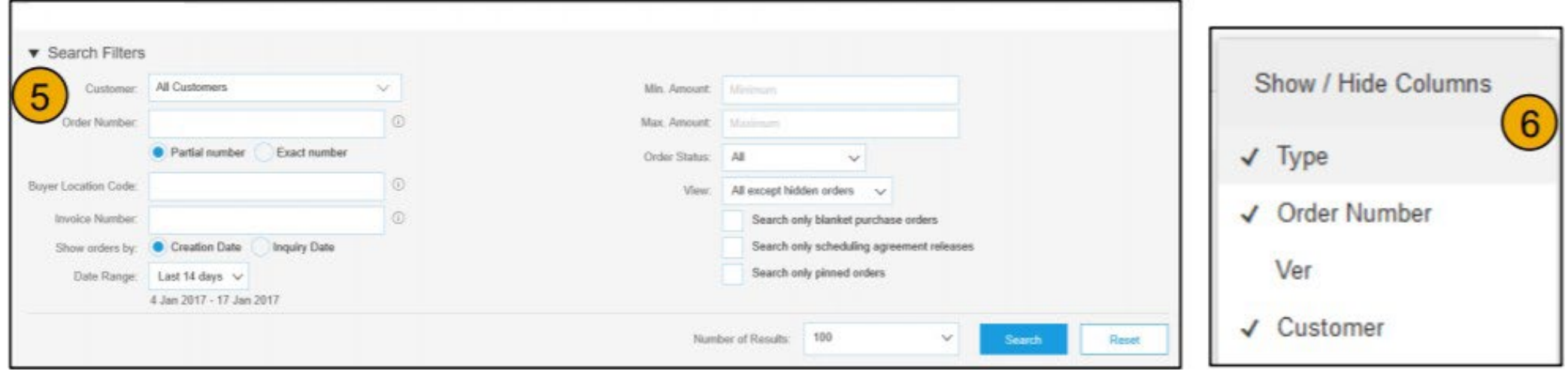

### Informationen zur Bestellung einsehen

- 1. Rufen Sie die Details Ihrer Bestellung auf.Im oberen Bereich der Bestellung sind das Bestelldatum und Informationen über die einkaufende Organisation und den Lieferanten angegeben. Hinweis:Sie können eine Bestellung, die nicht an Ihre E-Mail-Adresse, cXML oder EDI gesendet wurde, jederzeit erneut senden, indem Sie auf die Schaltfläche "Resend" (Erneut senden) klicken.
- 2. Der Abschnitt "Line Items" (Positionen) beschreibt die bestellten Positionen.Jede Zeile enthält eine Menge von Artikeln, die Merck kaufen möchte.Legen Sie den Status der einzelnen Positionen fest, indem Sie per Klick auf "Create Order Confirmation" (Auftragsbestätigung erstellen) Auftragsbestätigungen versenden.Die Zwischensumme befindet sich am Ende der Bestellung.

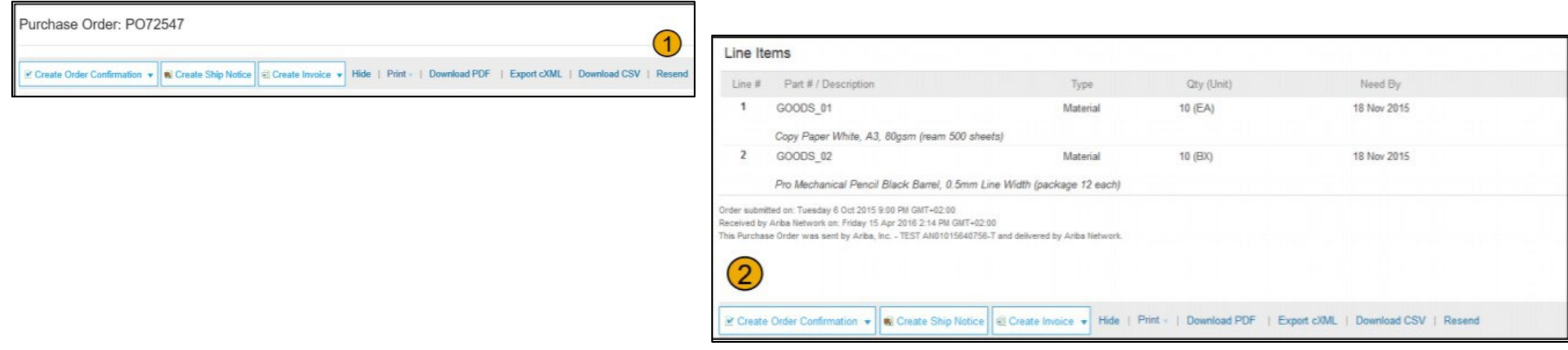

### Rechnungsstellung über PO Flip

So erstellen Sie eine PO-Flip-Rechnung (eine über das Ariba Network erstellte und übermittelte Rechnung):

- 1. Wählen Sie auf dem Startbildschirm Ihres Ariba Network Accounts das Dropdown-Menü "Create" (Erstellen) und wählen Sie "PO Invoice" (PO-Rechnung).
- 2. Wählen Sie eine PO-Nummer für die PO-Rechnung.
- 3. Klicken Sie auf die Schaltfläche "Create Invoice" (Rechnung erstellen) und wählen Sie dann "Standard Invoice" (Standardrechnung).
- 4. Die Rechnung wird automatisch mit den Bestelldaten vorausgefüllt. Alle mit einem Sternchen gekennzeichneten Felder ausfüllen und ggf. Steuern hinzufügen.Überprüfen Sie Ihre Rechnung auf der Seite "Review" (Überprüfung) auf Richtigkeit. Wenn keine Änderungen

erforderlich sind, klicken Sie auf "Submit" (Senden), um die Rechnung an Merck zu senden.

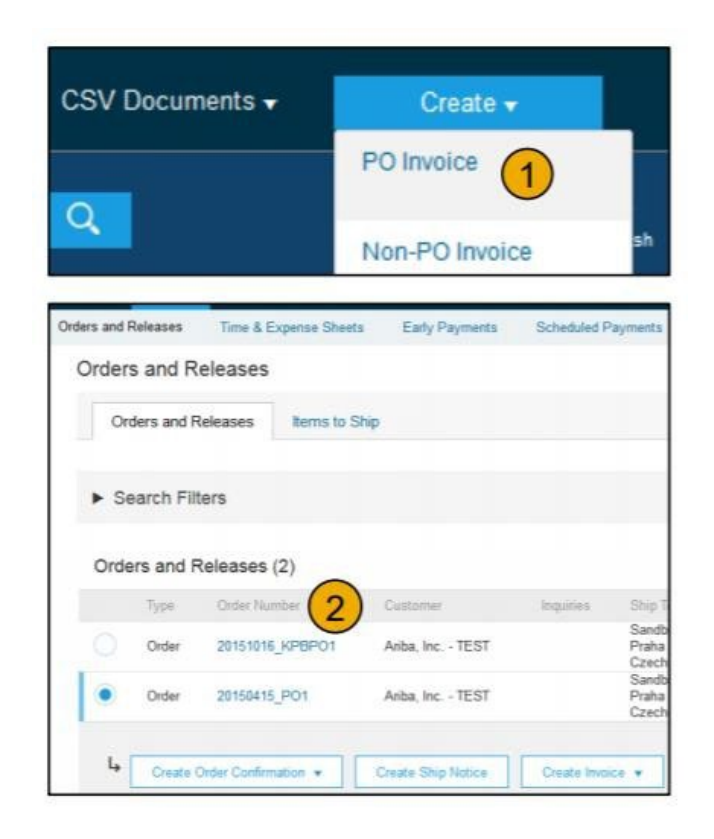

**Required Seld** 

 $\overline{a}$ 

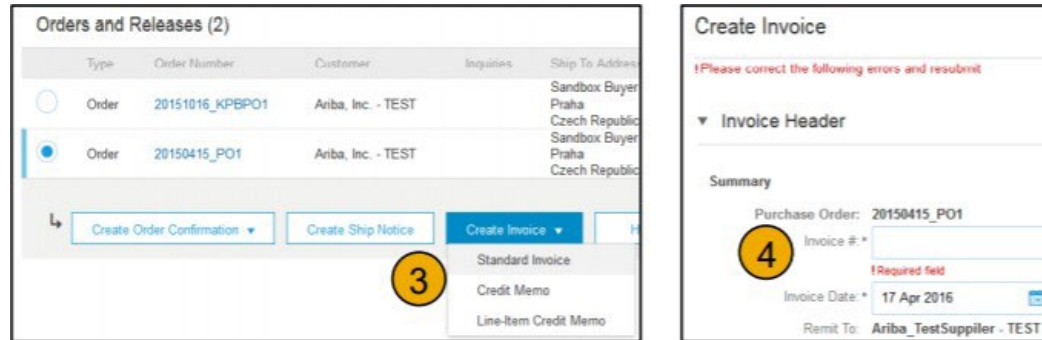